# 水彩ドリル2

# 季節の 筆あそび

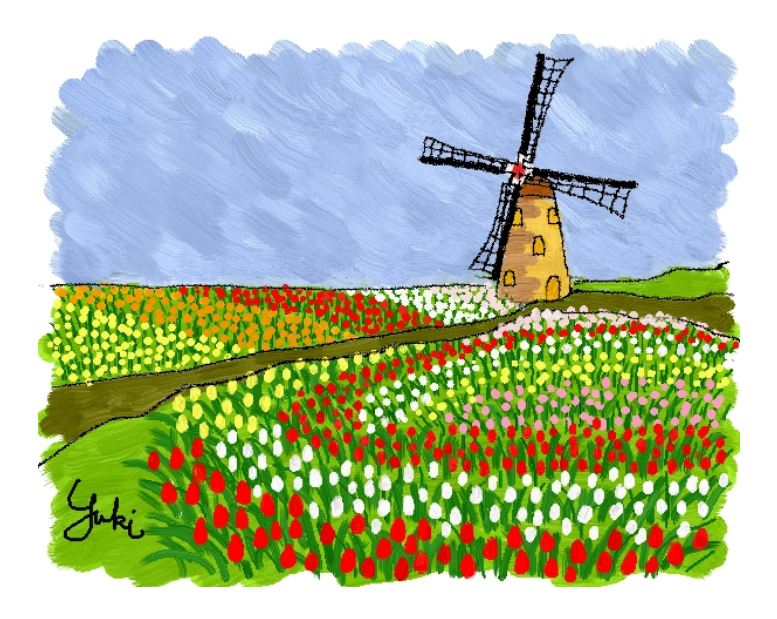

SU7-G013

## はじめに

水彩ソフトでは、水彩画以外にも、いろいろなタイプの絵が描けます。 エアブラシ・油絵筆、マーカーにマスクツール・・・ ここでは、水彩の「お道具箱」からいろいろなツールをひっぱりだし て"筆あそび"を楽しんでみましょう。 身近にある季節の素材、どんなふうにお料理しましょう・・? 遊び心をスパイスにして、絵が描けたら・・最高ですね♪

#### 目 次

- 1 トレースでいちごを描こう
- 2 トレースであさがおを描こう
- 3 トレースで椿を描こう
- 4 シルエットの途り絵~春
- 5 シルエットの塗り絵~夏
- 6 シルエットの塗り絵~秋
- 7 シルエットの塗り絵~冬
- 8 マーカーで描く桜花びら
- 9 マーカーで描くりんごのバスケット
- 10 油絵筆でドーナッツを描こう
- 11 油絵筆で花畑を描こう

執筆環境 Windows7 水彩 7

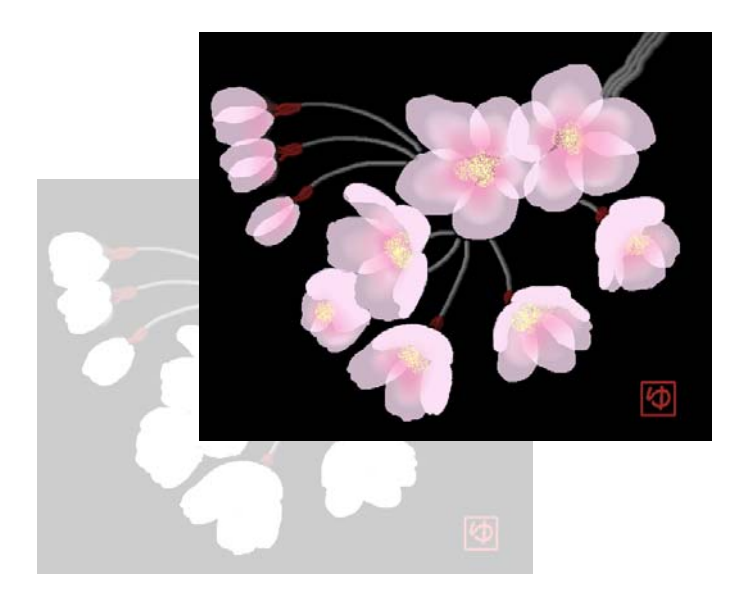

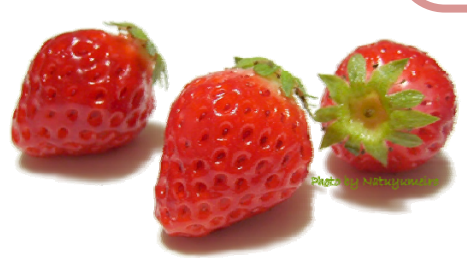

1.トレースでいちごを描こう

トレース機能を使って、みずみずしいいちごを描いて みましょう。 「ハイライトシャドー」というツールも使ってみま しょう。

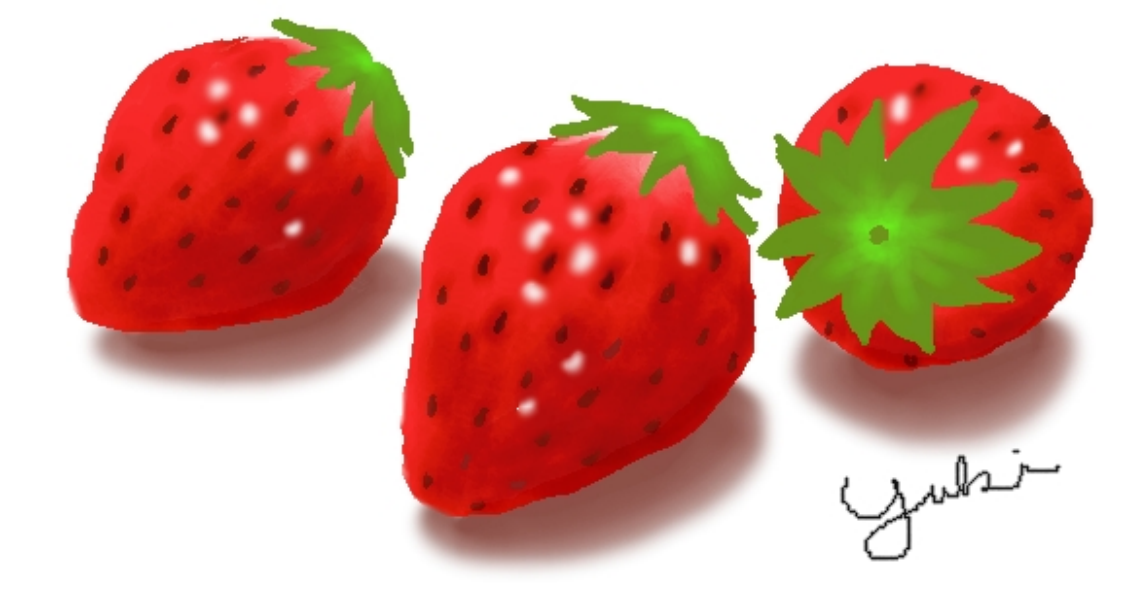

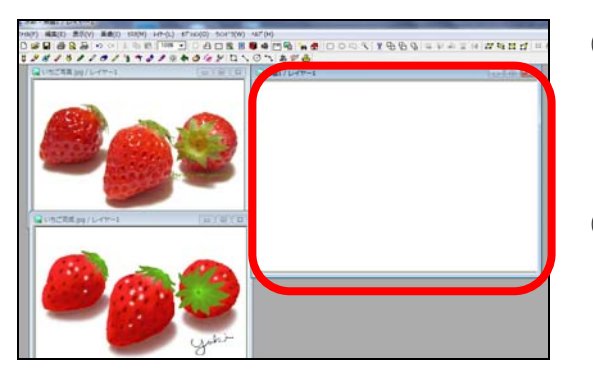

### 【いちごの色を塗ろう】

- ① ドキュメントにある「水彩ドリル2 季節 の筆あそび」フォルダーの「01 いちご」 から「いちご写真」「いちご完成例」を開 きます。
- ② 3つのウィンドウを見えるように並べた 後、「無題1/レイヤー1」ファイルをクリ ックして選択します。

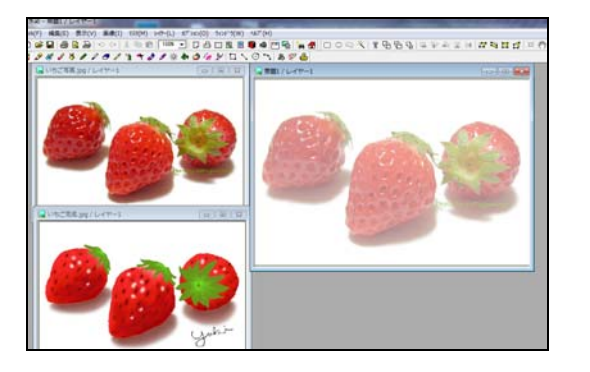

- ③ 【基本ツールバー】の【トレース】をクリッ クし、「いちご写真」を選び、レイヤーの 種類は【カーボン紙】をクリックします。
- ④ 【開く】をクリックすると、右側にいちご の写真が薄い色で表示されます。

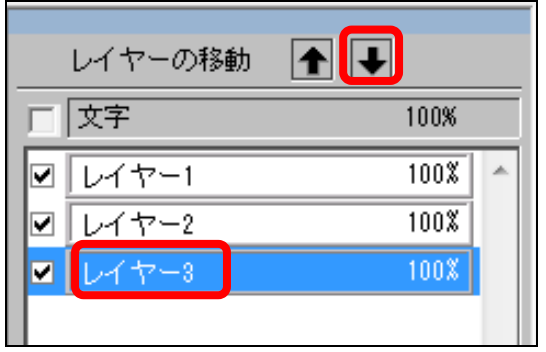

- ⑤ メニューバーの【レイヤー】から【新規レ イヤー】をクリックし、【レイヤー2】と【レ イヤー3】を作ります。
- ⑥ 【レイヤーの移動】【↓】で【レイヤー2】 【レイヤー3】を下に移動します。

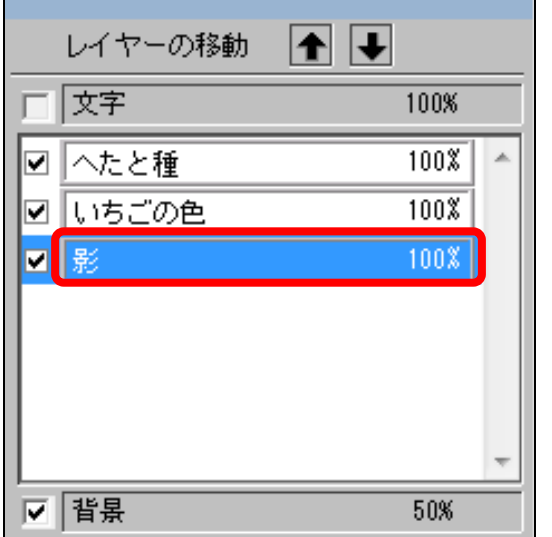

⑦ 【レイヤー3】の文字のところでダブルク リックし、【影】という名前に変えます。 ⑧ 同様に【レイヤー1】を【へたと種】、【レ イヤー2】を【いちごの色】という名前に 変えます。